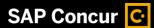

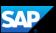

## Correcting and Resubmitting an Expense Report

Your approver will return your expense report to you if any changes or additional information are required. Returned reports appear on the **SAP Concur** home page in the **Open Reports** section.

1. Click Open Reports.

You can also find returned reports on the **Manage Expenses** page in the **Active Reports** section.

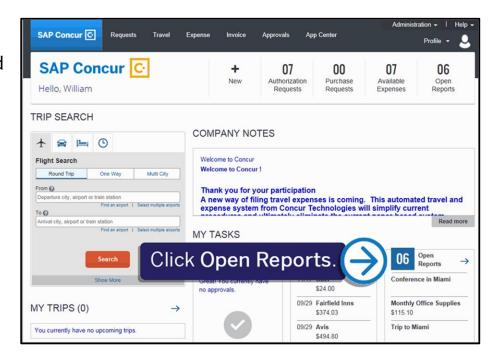

Click the Returned expense report.

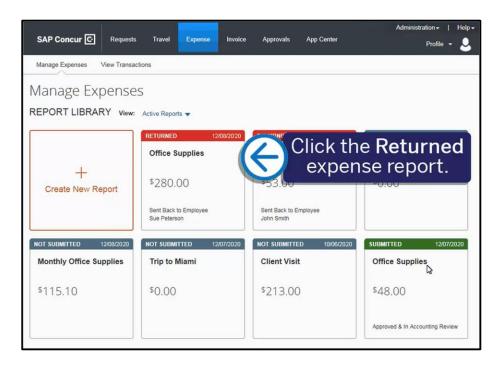

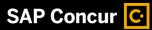

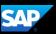

 To review your approver's comments, click View Report Timeline.

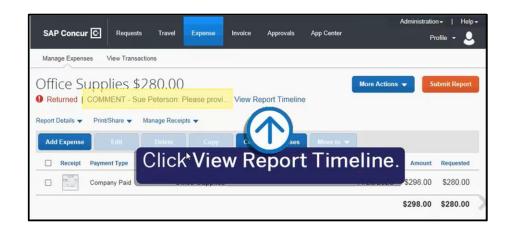

 Review the comments, make any corrections that need to be made, and then click Close.

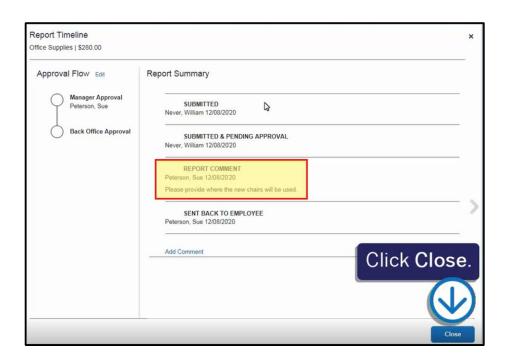

5. To correct and make any changes, click the expense.

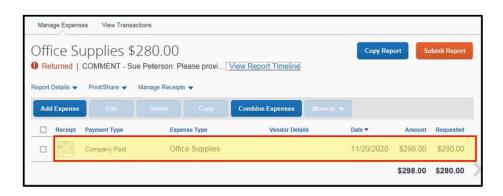

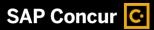

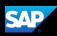

6. After making your corrections, click **Save Expense**.

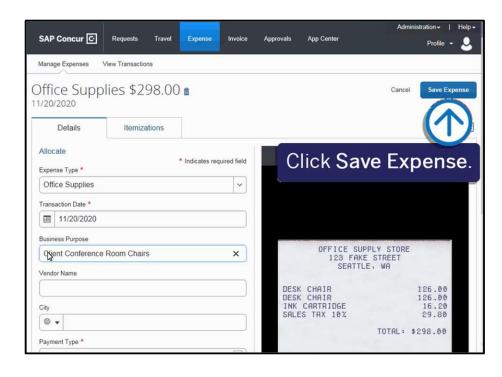

7. Click Submit Report.

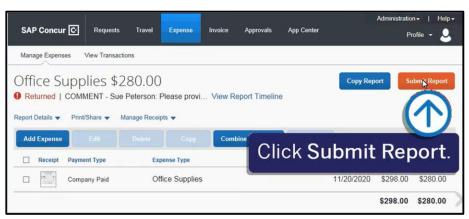

8. From the **Report Totals** window, click **Submit Report** again.

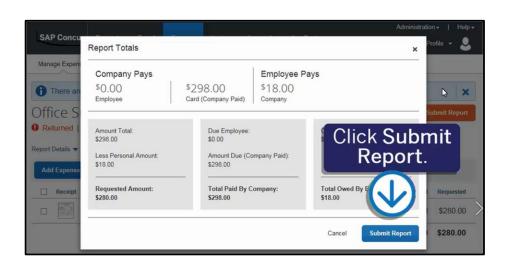

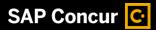

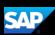

## 9. Click Close.

The Report is corrected and resubmitted for approval.

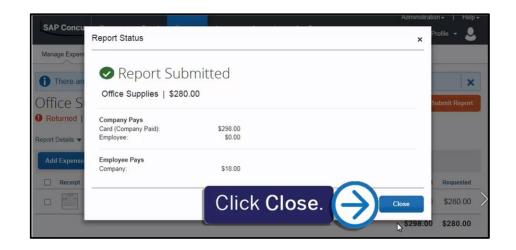